## MANUAL YOUBLISHER

# 1. Dirigirse a la siguiente dirección: **http://www.youblisher.com/**

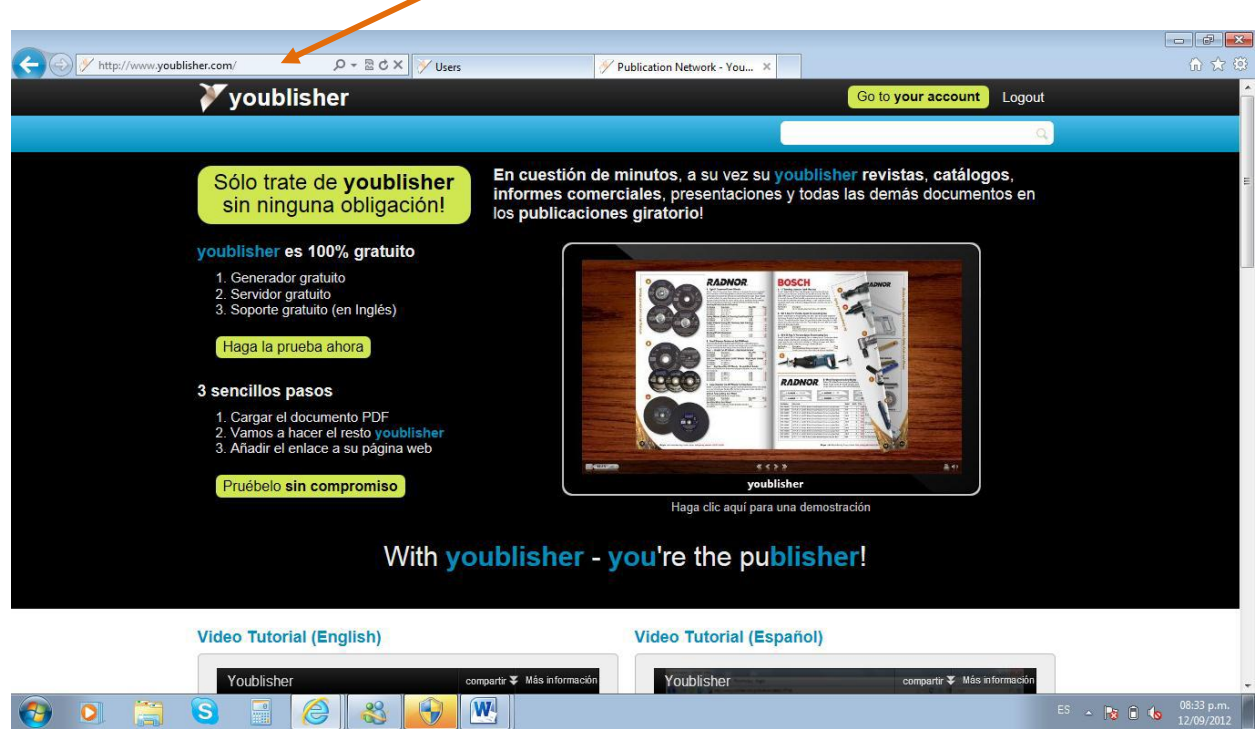

2. Clic en el botón *Create a free account* para crear una cuenta

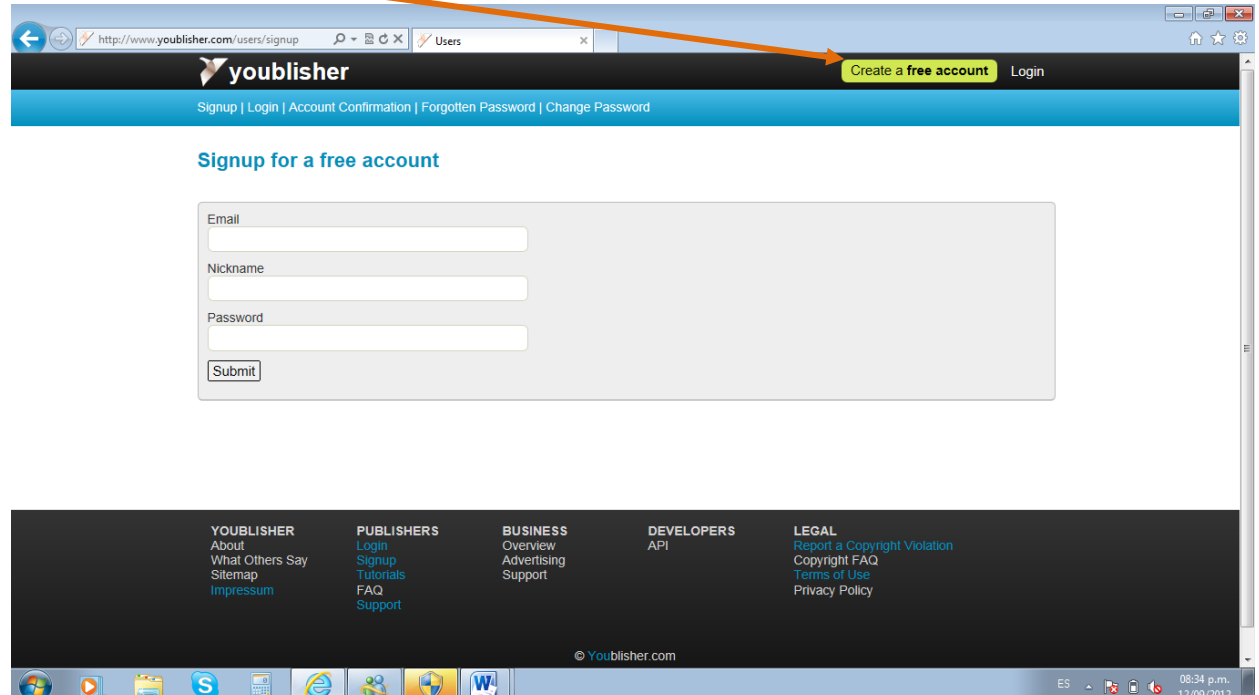

3. Escribir los datos solicitados:

- Una dirección o cuenta de correo electrónico (hotmail, yahoo, gmail, etc.).
- Un sobrenombre o nombre de usuario que lo identifique.
- Una contraseña

### 4. Dar clic en *Submit*  T.

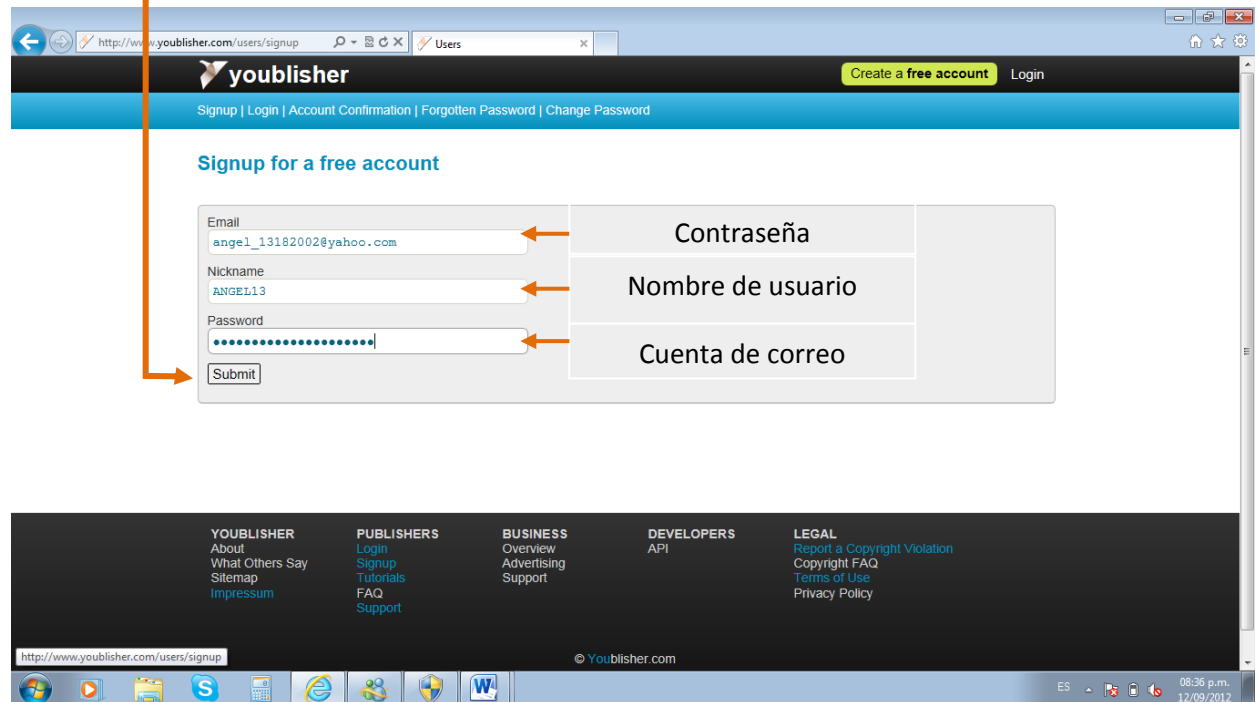

### 5. Deberá aparecer la leyenda *Your signup was successfull!*

 $\boldsymbol{\mathcal{N}}$ 

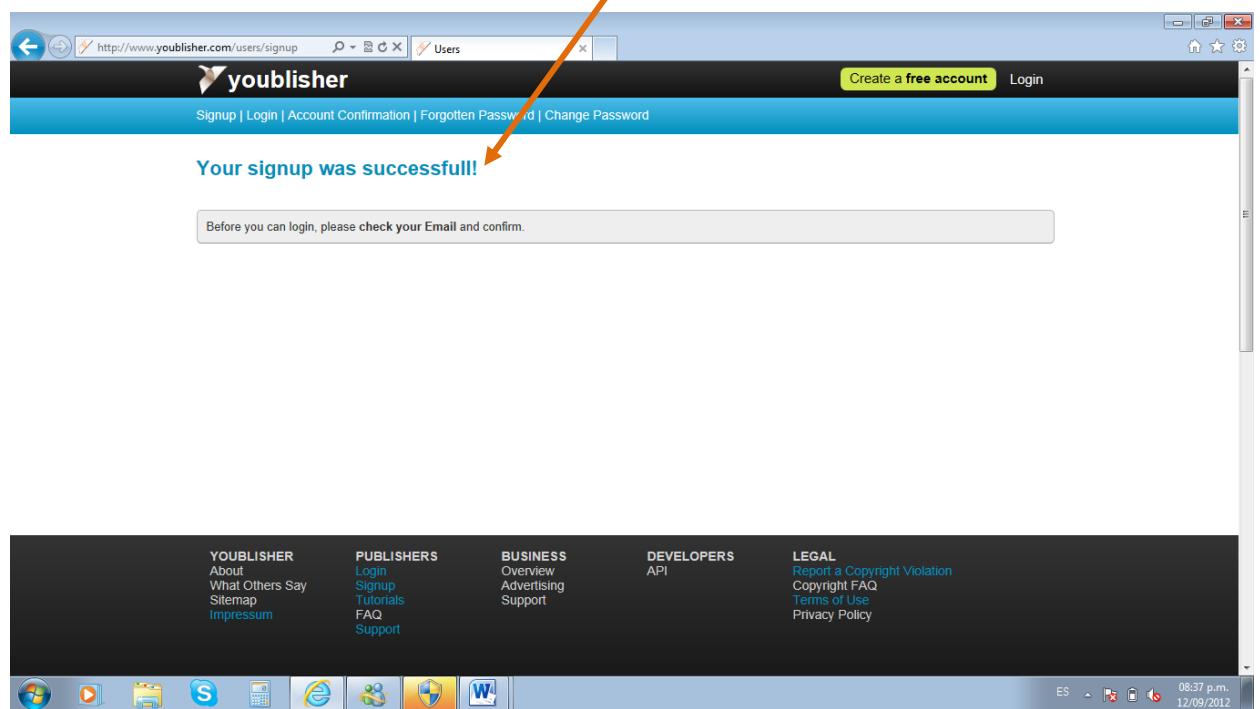

 $\mathbf{r}$ 

6. Revisar nuestra cuenta de correo electrónico, proporcionada al inicio. En caso de no encontrar el mensaje de youblisher en la bandeja de entrada revisar el spam o correo no deseado.

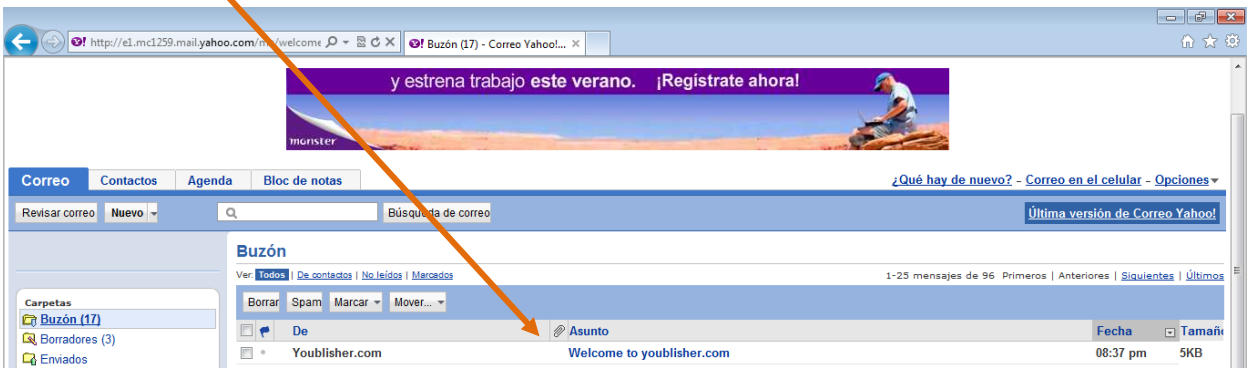

7. Clic en el link para confirmar.

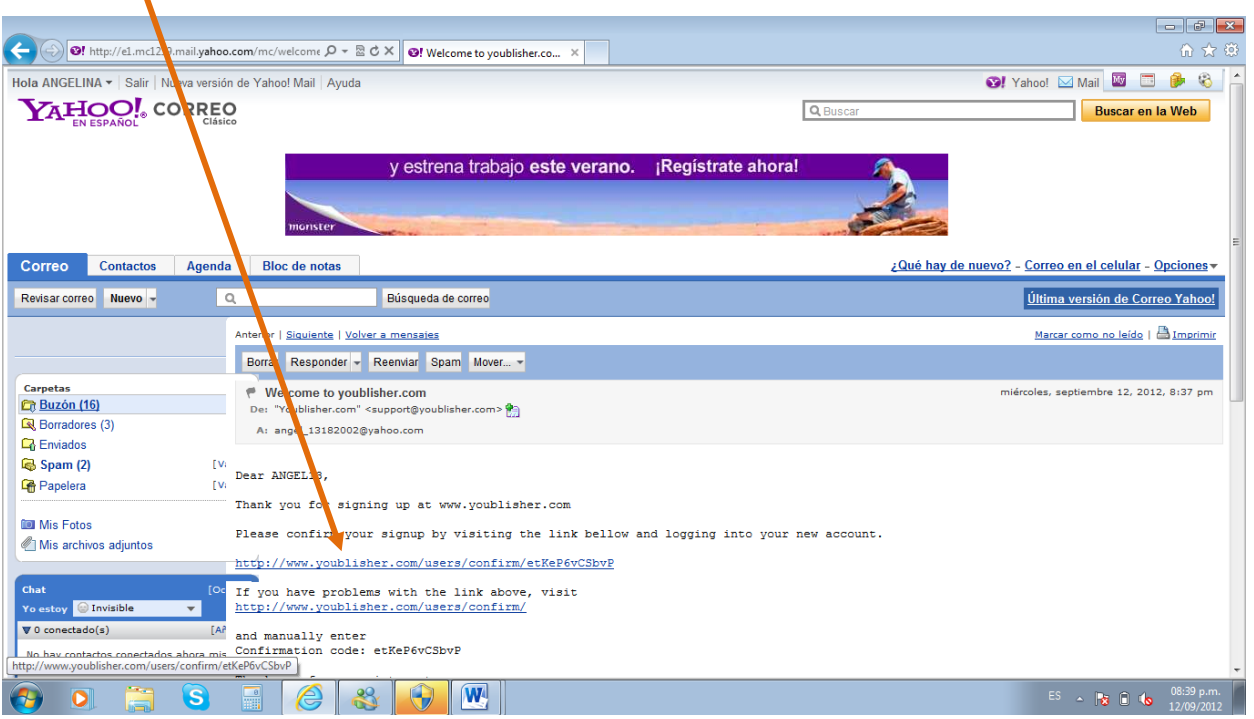

8. Proporcionar los datos solicitados para activar la cuenta youblisher.

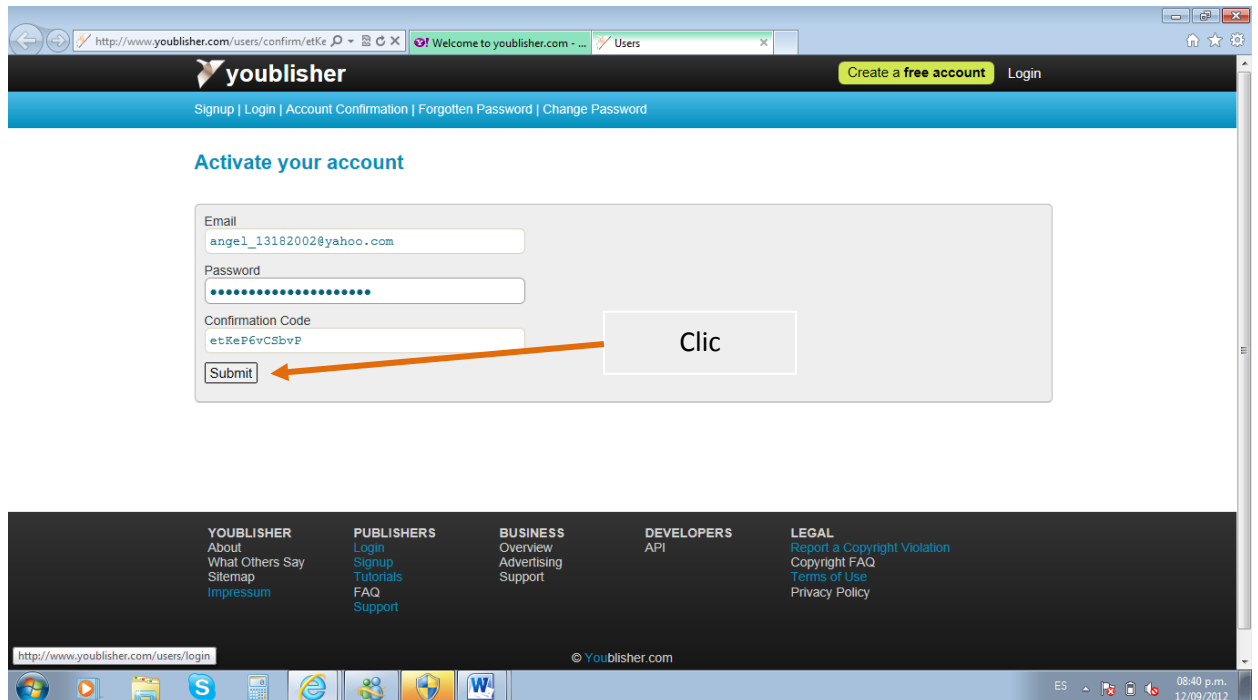

9. Deberá aparecer la leyenda *Account was successfully activated.* 

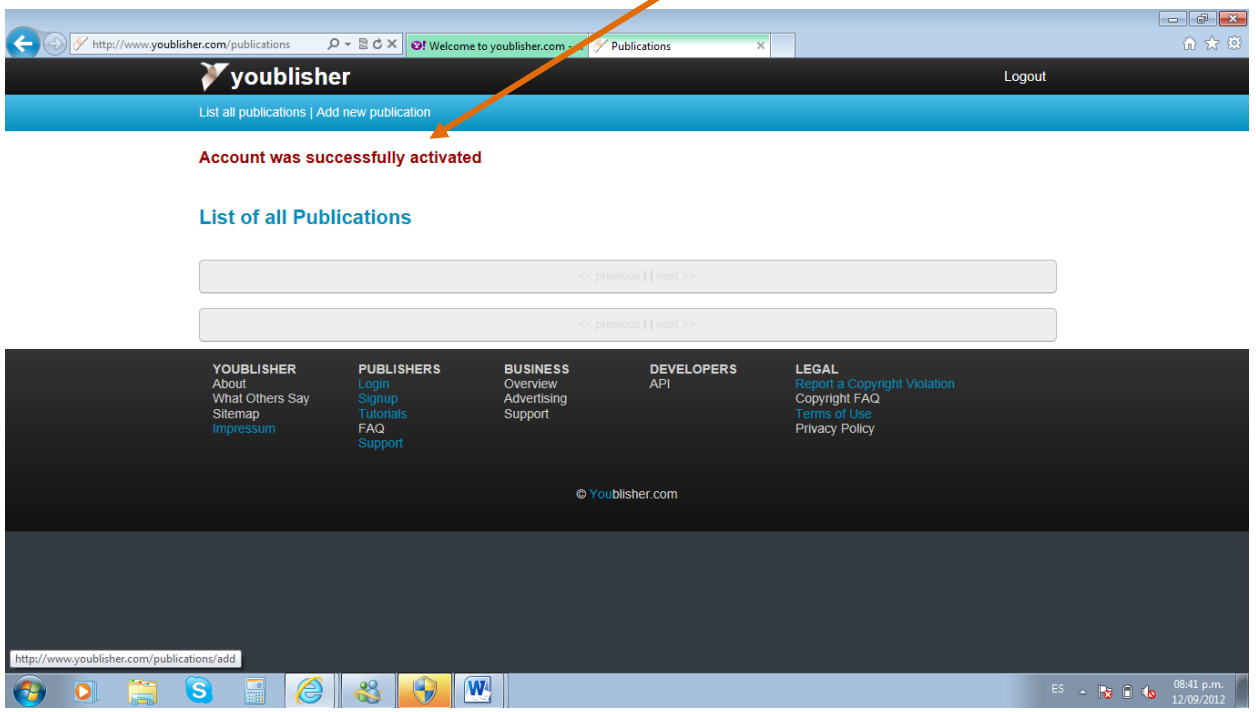

10. Dar clic en *Add a new Publication* para publicar un documento *PDF* en internet. Si estos se encuentran en Word o en Power Point, es necesario guardarlos como pdf.

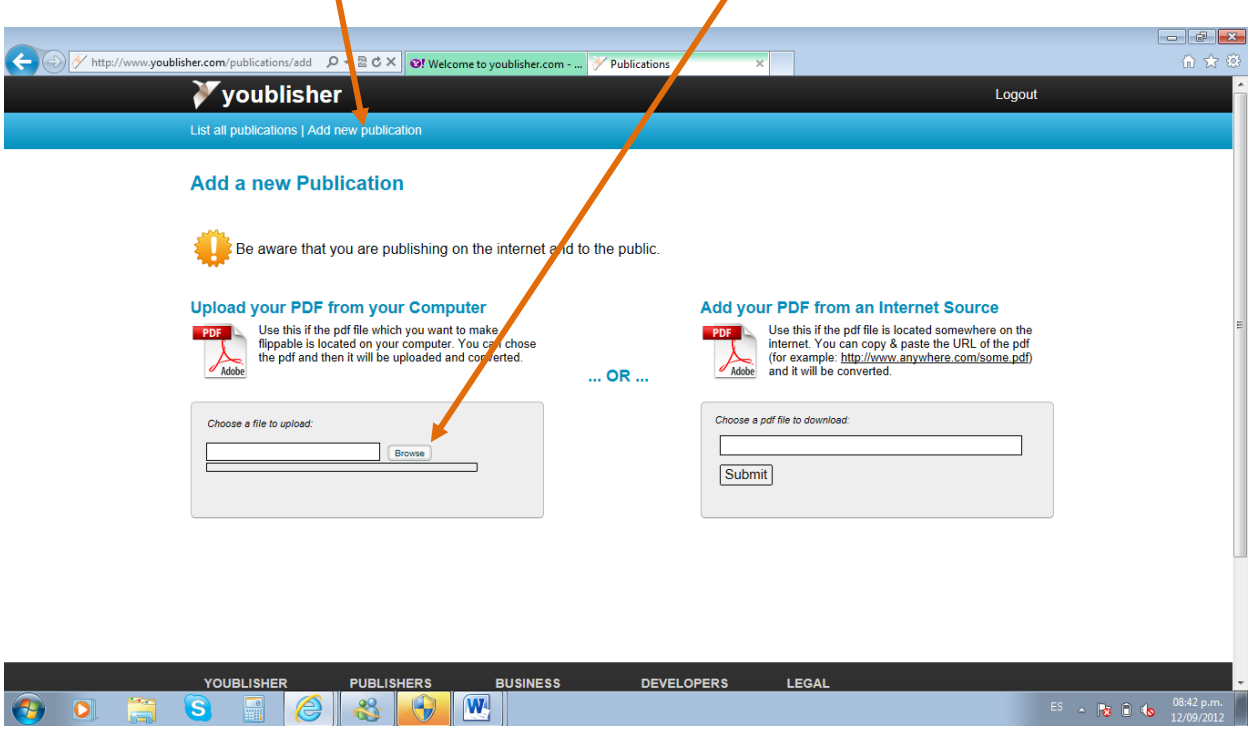

11. Para buscar el documento en su computadora. Dar clic en *Browse* 

12. Seleccionar el documento *PDF* dar doble clic o clic en *Abrir* .

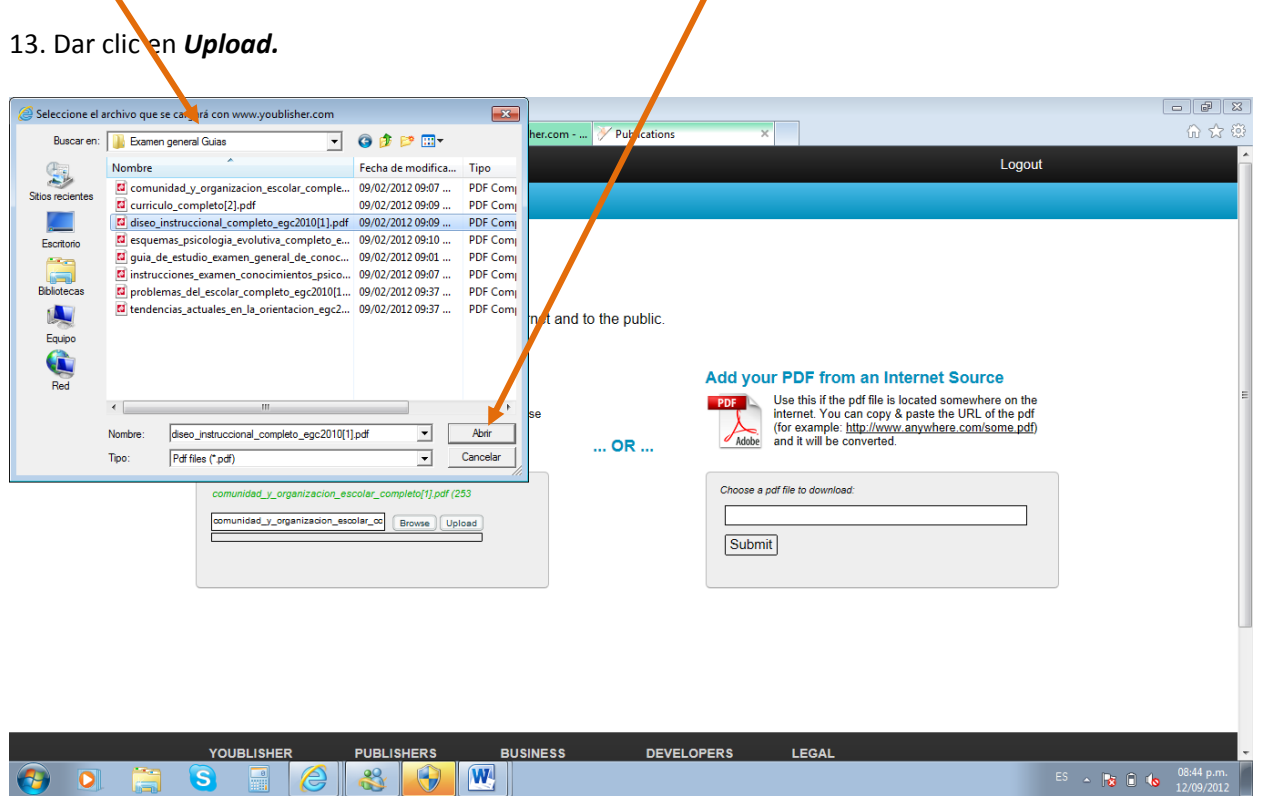

14. Deberá aparecer la siguiente pantalla.

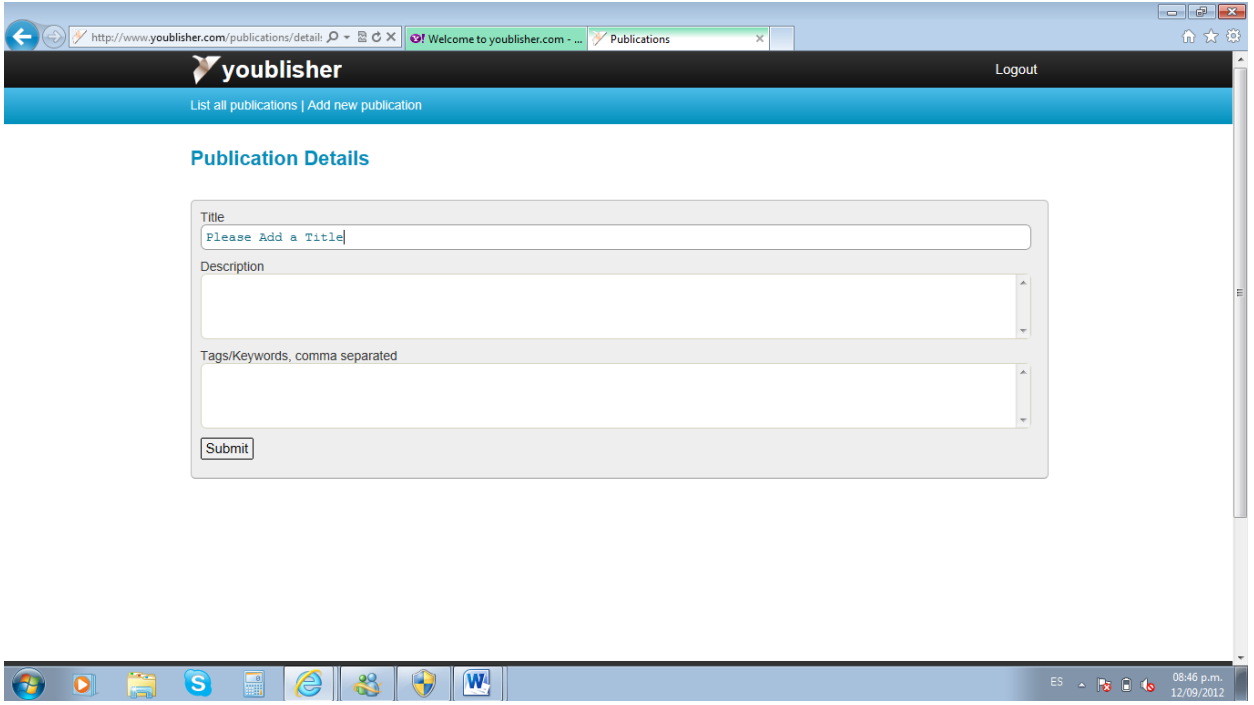

15. Proporcionar los detalles acerca del documento *PDF* publicado.

## 16. Clic en *Submit*

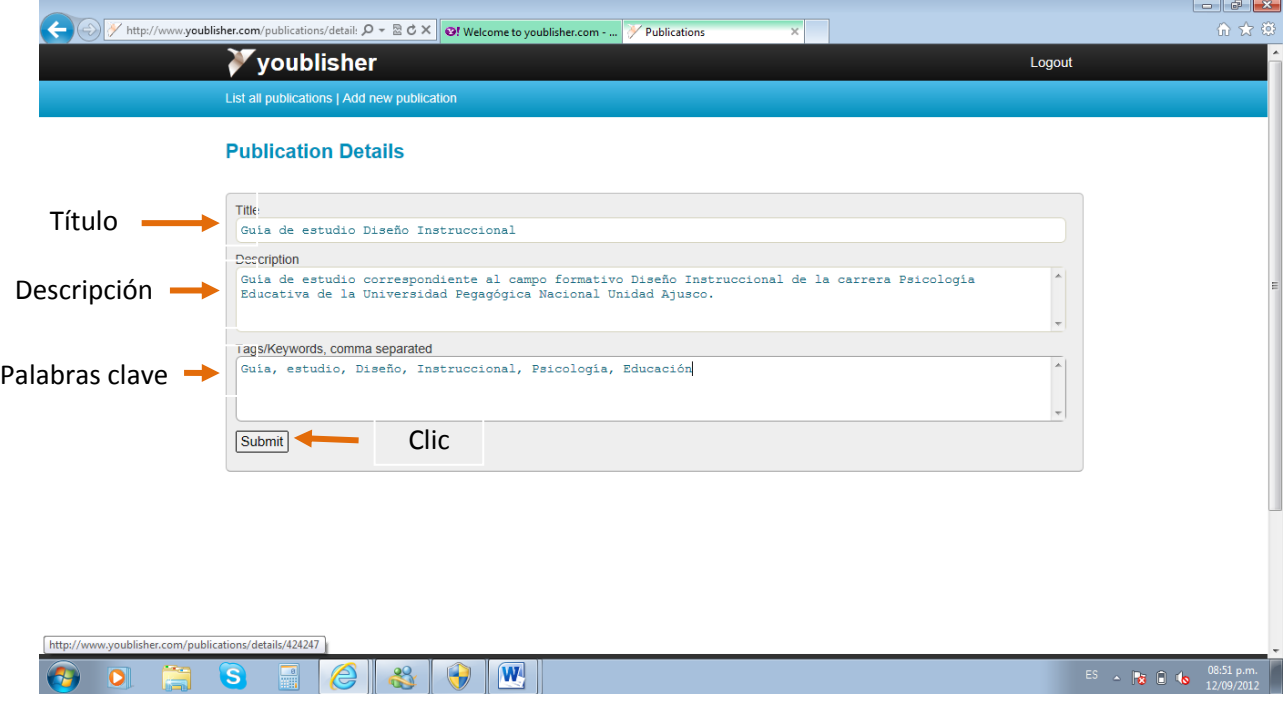

- 17. Deberá aparecer la siguiente pantalla.
- 18. Utilizar el *Url* para encontrar el documento publicado
- 19. Copie el Url véngalo en un lugar seguro.
- 20. Para poder visualizar el trabajo que realizó, salga del youblisher en **Logout.**

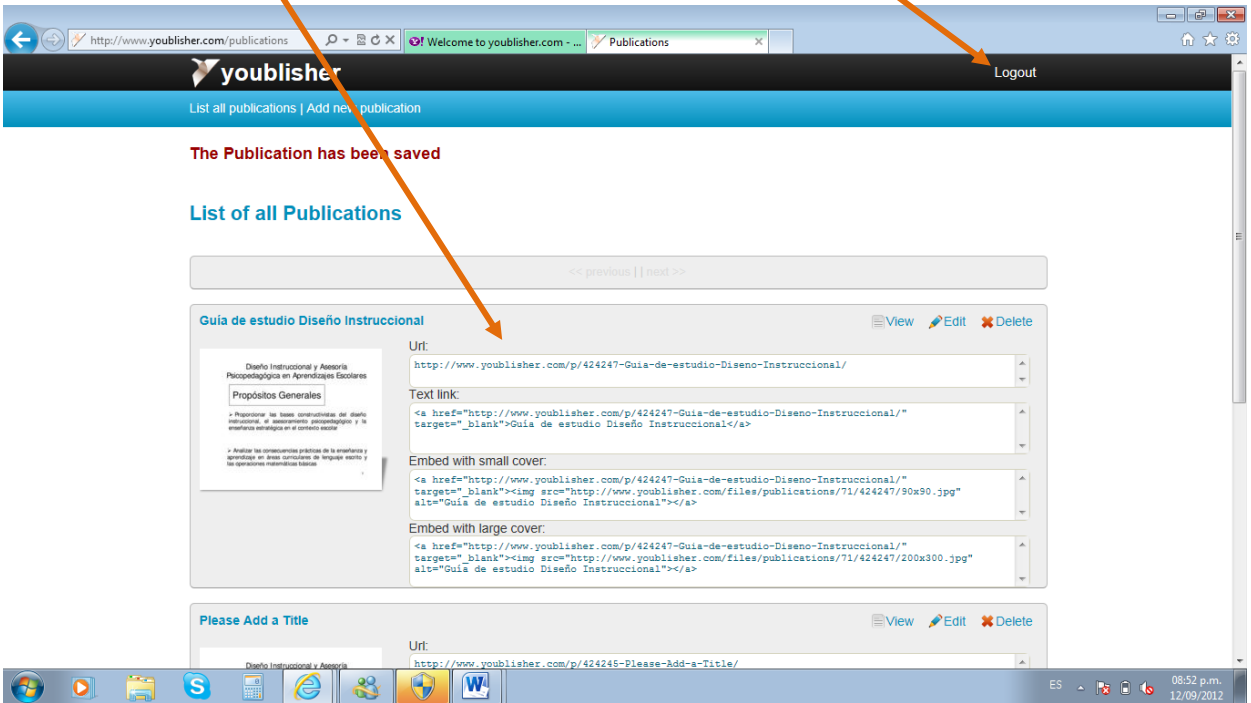

21. Copie el **URL** y péguelo en su navegador.

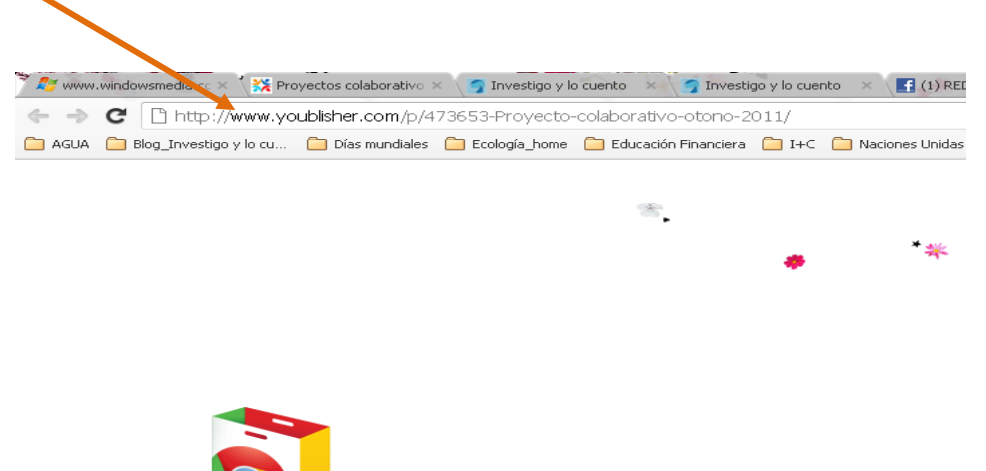

### 22. Deberá visualizarse de la siguiente forma.

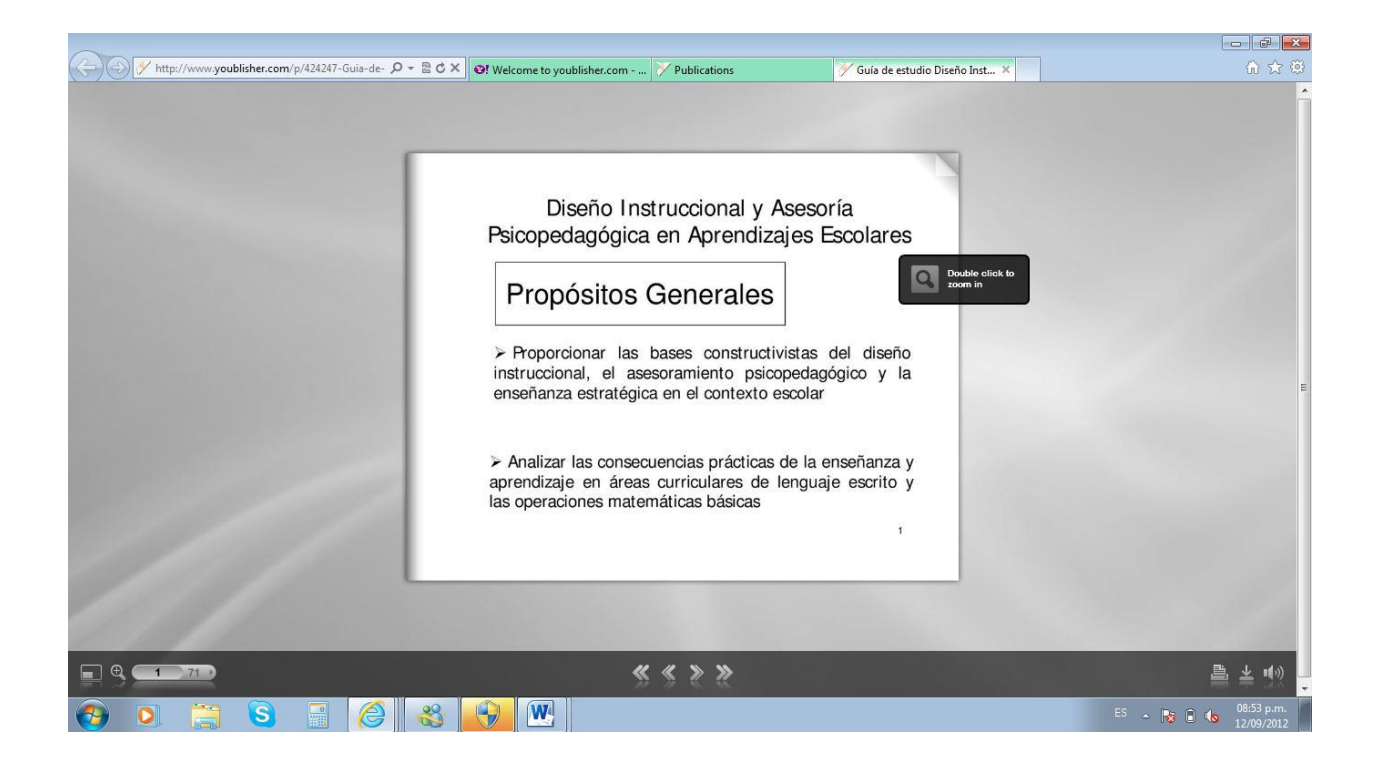

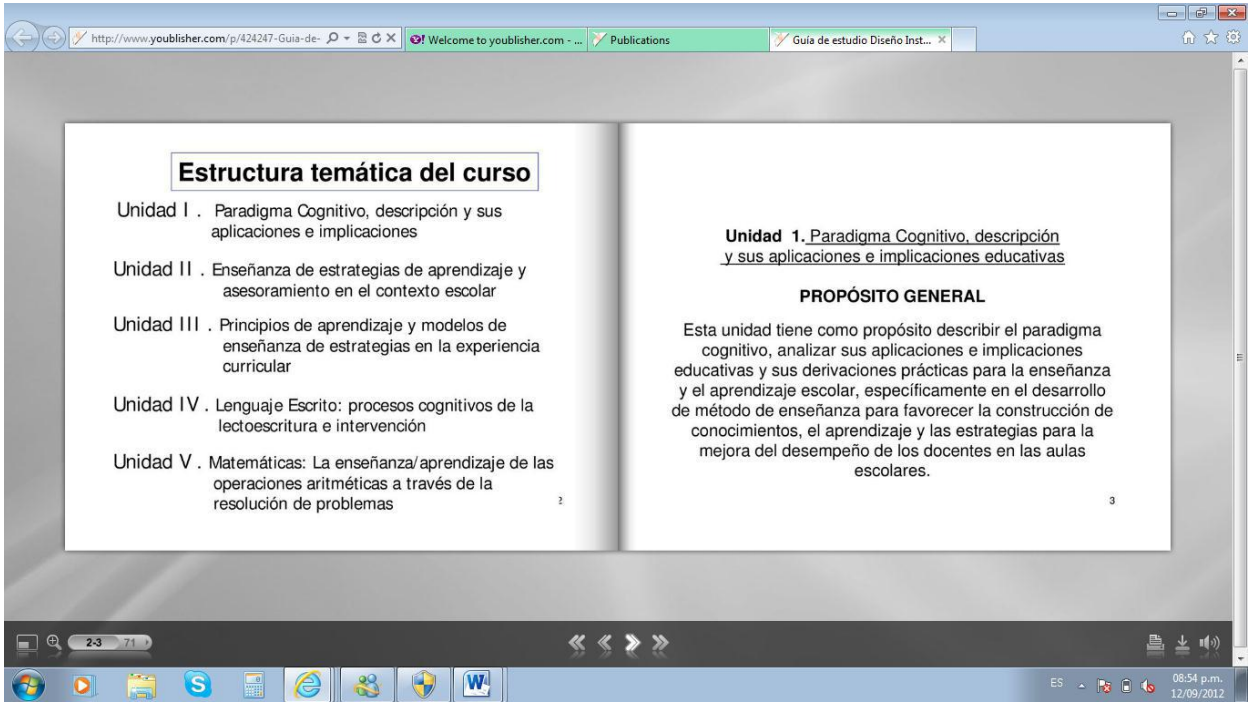

22. Cuantas veces lo desee podrá acceder a la herramienta de youblisher. Sólo de clic en **login** 

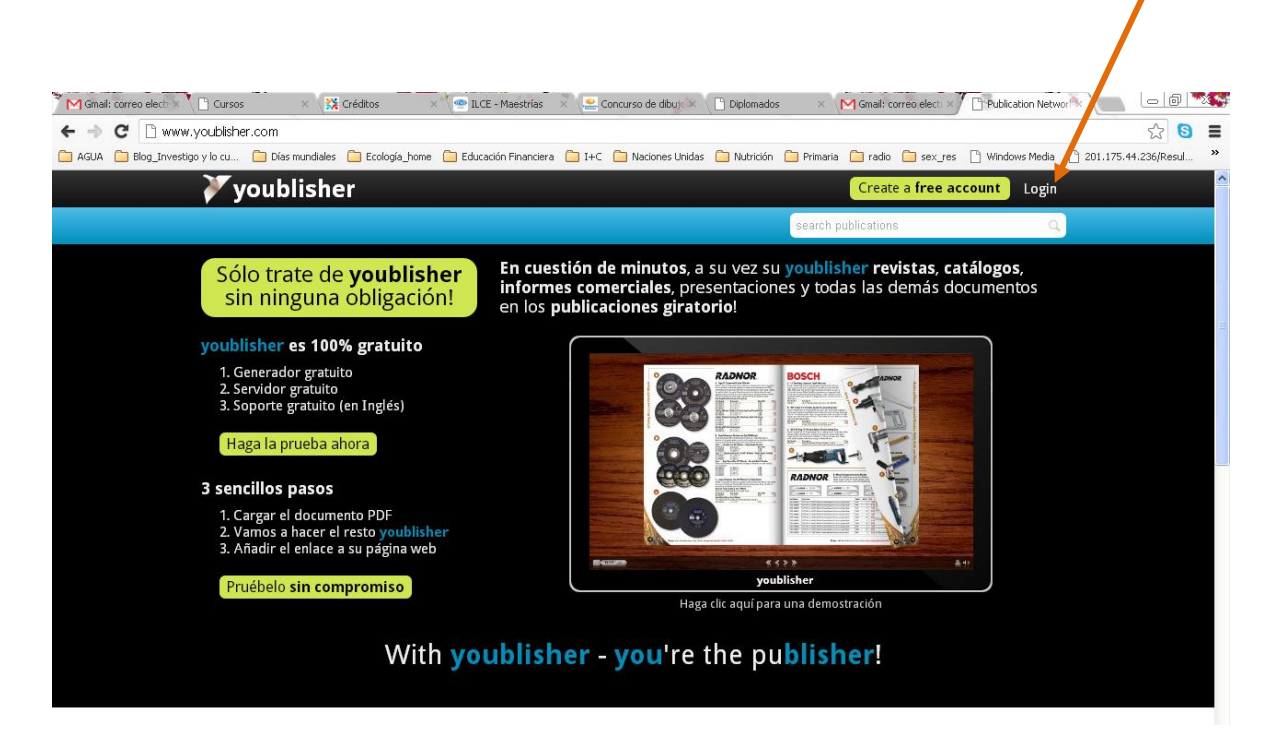

23. Proporcione los datos solicitados, mismos que creo desde un inicio.

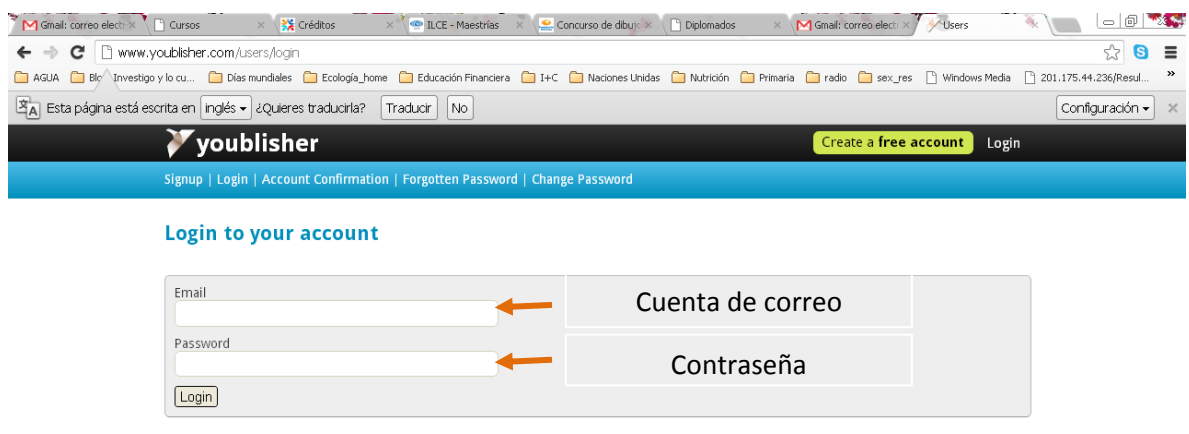

24. Y encontrará los trabajos publicados.

25. Si desea realizar alguna corrección o añadir más información a alguna de las publicaciones realizadas, es necesario borrarlo (**Delete**) de youblisher y volver a subir el documento, de acuerdo a los pasos anteriormente indicados.I

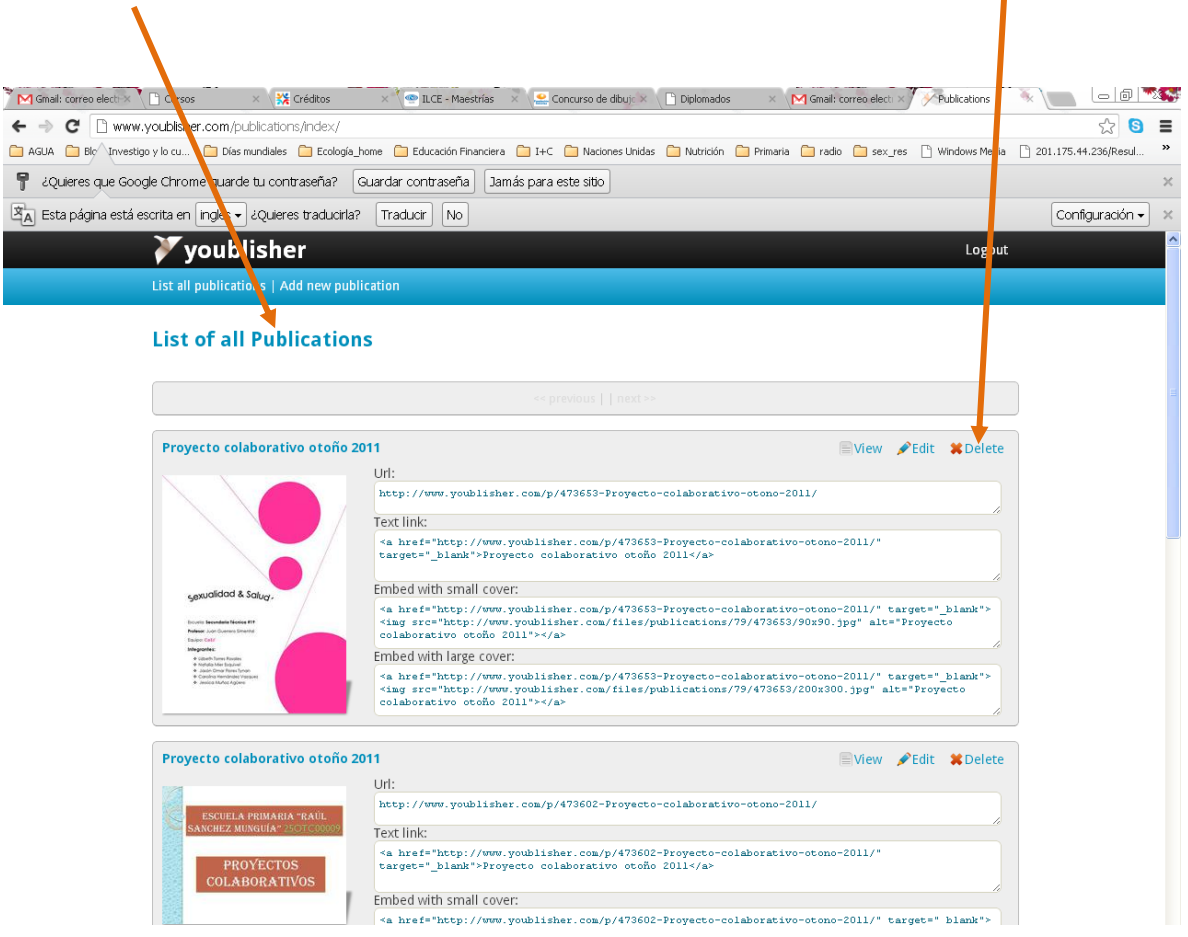